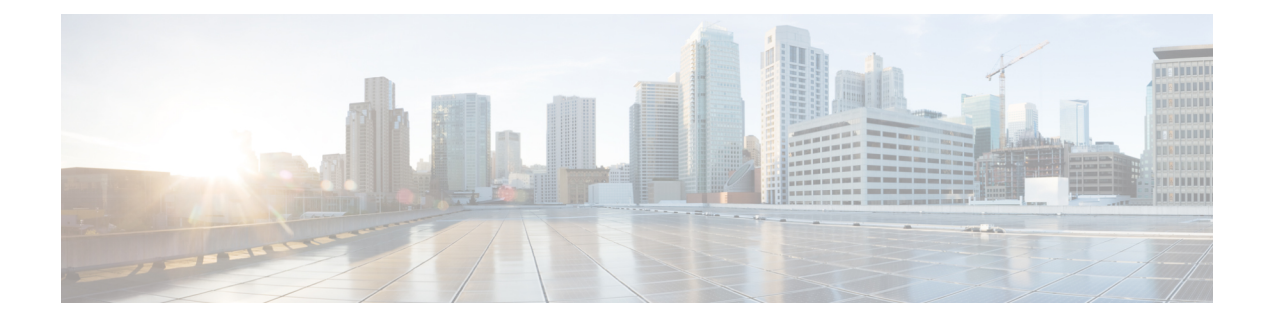

## **Manage Meeting Recordings**

- Find a Meeting [Recording,](#page-0-0) on page 1
- Play a Meeting [Recording,](#page-1-0) on page 2
- Download a Meeting [Recording](#page-1-1) or the Webex Network Recording Player, on page 2
- Share a Meeting [Recording,](#page-2-0) on page 3
- Delete Meeting [Recordings,](#page-2-1) on page 3

# <span id="page-0-0"></span>**Find a Meeting Recording**

Meetings that you record on the server appear on the **Meeting Recordings** page.

Only meetings that you scheduled and recorded appear in the list. Meetings that you recorded as an alternate host don't appear in the list.

If you need a link to the recording for a meeting that you didn't schedule, contact the meeting host.

### **Procedure**

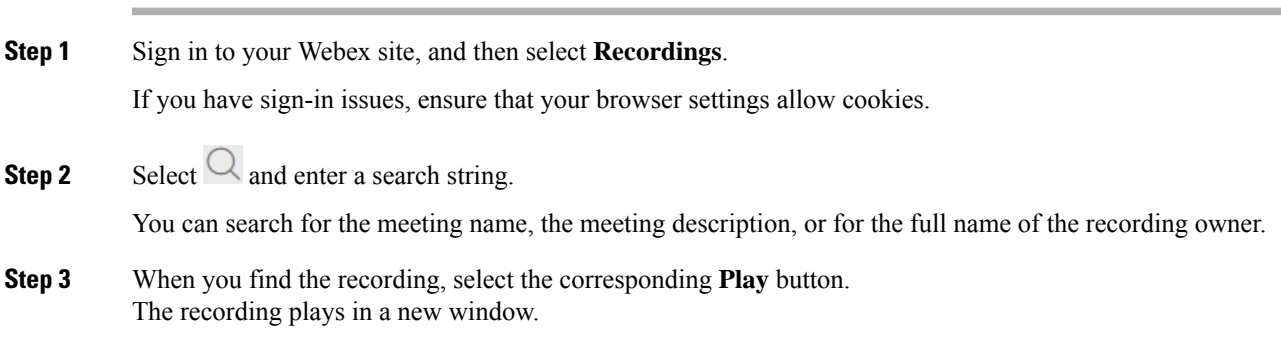

### <span id="page-1-0"></span>**Play a Meeting Recording**

#### **Procedure**

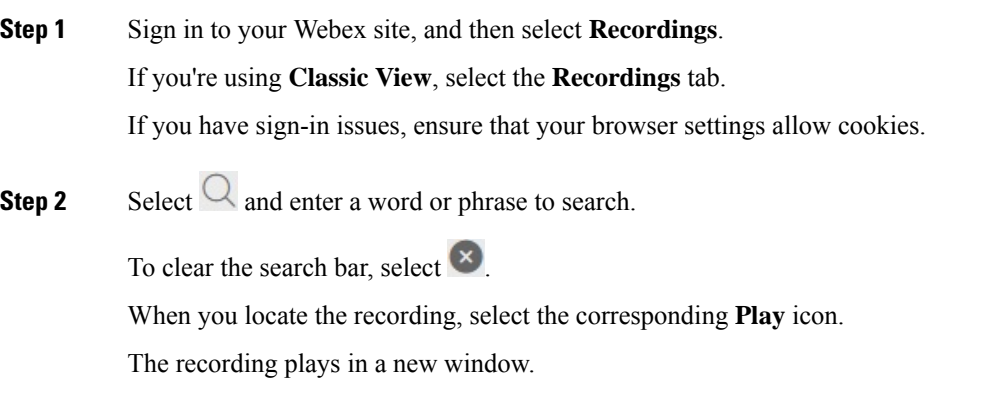

# <span id="page-1-1"></span>**Download a Meeting Recording or the Webex Network Recording Player**

Download a meeting recording to play it on your device, or to save it locally for future reference.

 $\mathscr{D}$ 

**Note** If you receive notification to preserve your meeting recordings, download the recordings to your local PC.

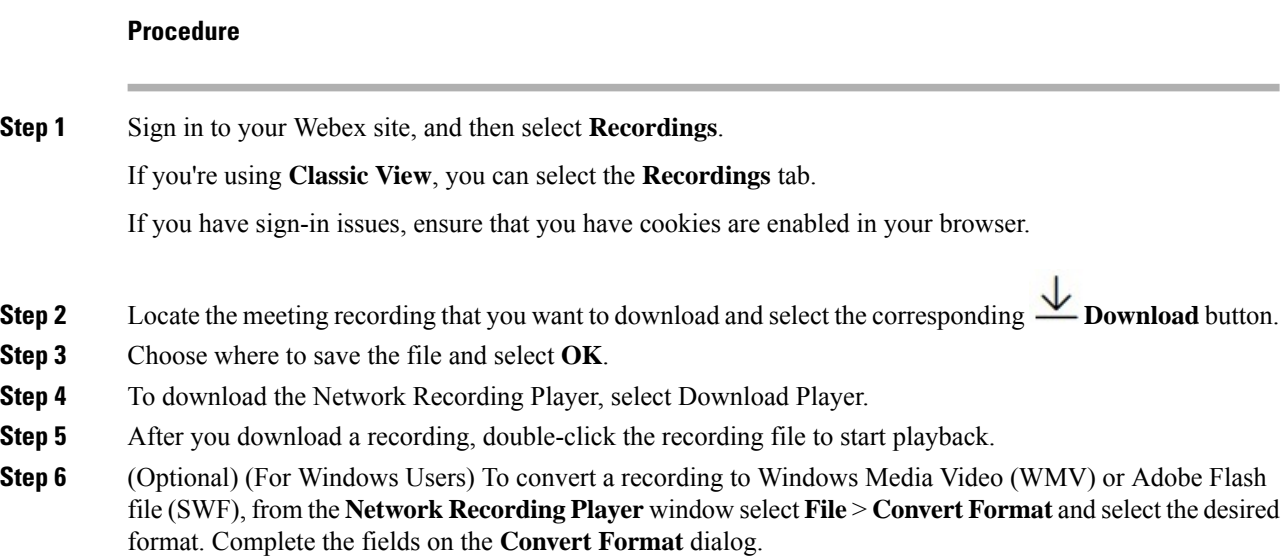

On the original recording (either streaming or downloaded), video and audio quality is good (24+ frames per second). After converting the recording to WMV or SWF format, you might find that the audio and video quality seems to be lower (5 frames per second).

The converted file appears in the location you specified in the **Save As** field. Double-click the .wmv or .swf file to play the recording.

## <span id="page-2-0"></span>**Share a Meeting Recording**

### **Procedure**

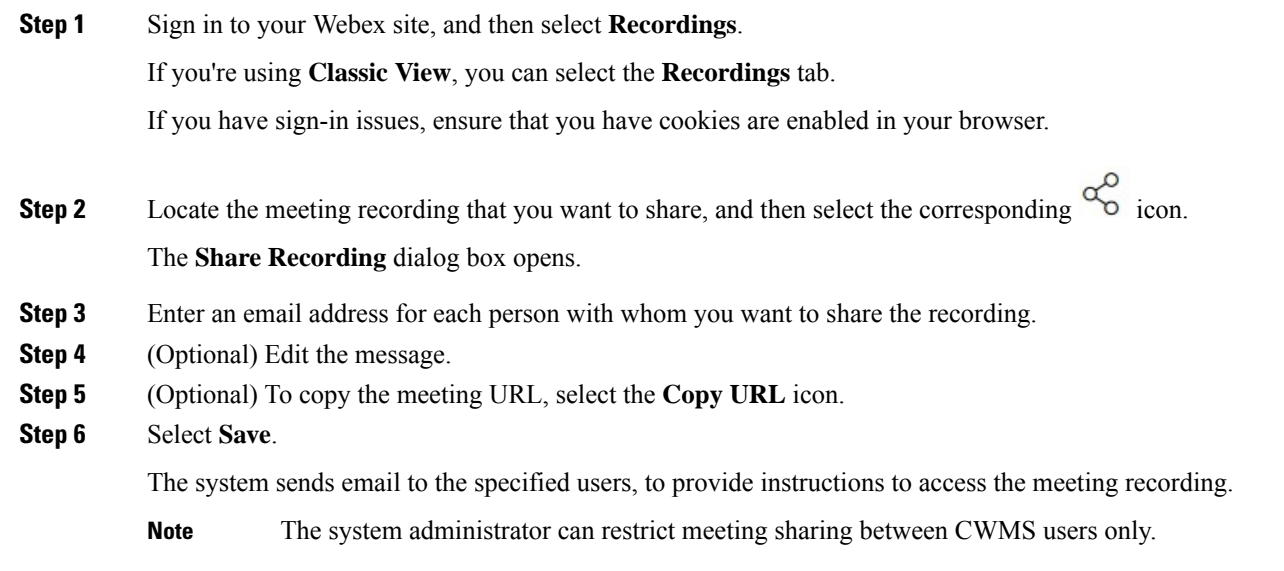

## <span id="page-2-1"></span>**Delete Meeting Recordings**

### **Procedure**

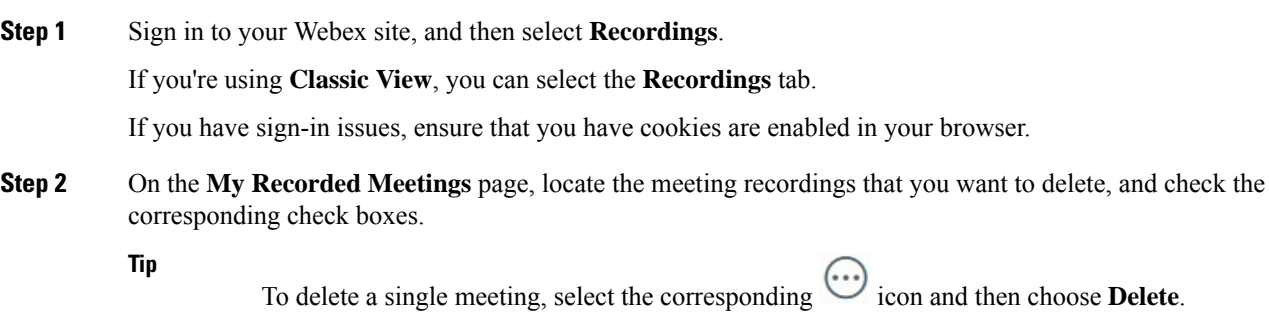

I

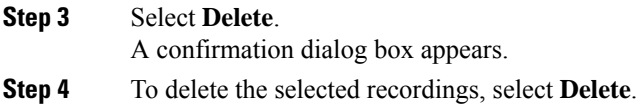